# **Druckertreibereinstellungen**

## **CANON**

Bei älteren CANON Drucker- Serien bitte den Medientyp "Foto-Glanzpapier" wählen. Bei neueren CANON Drucker-Serien "Professional Fotopapier" oder "Foto Glanzpapier Plus" wählen. Für die Druckqualität "Eigen" "Einstellen" "Fein = 1" einstellen oder "hoch".

Beispiele:

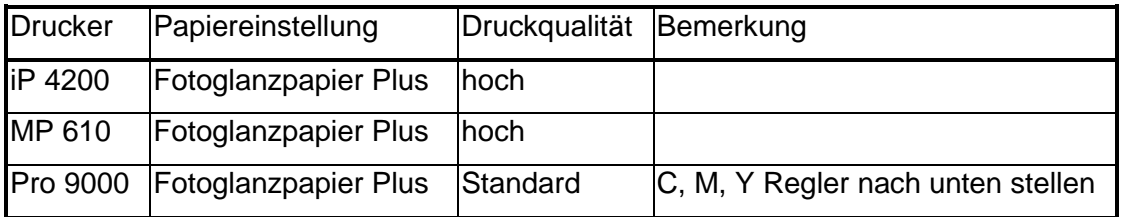

#### **EPSON**

Bei älteren EPSON Drucker- Serien den Medientyp: "Photo Glossy Paper" einstellen und unter Modus "Manuell" die Einstellung "Superfein 1440 dpi" wählen.

Bei neueren EPSON Drucker- Serien als Medium "Photo Quality Glossy Film" oder "Premium Glossy Photo Paper" auswählen und eine hohe Druckqualität bzw. "Foto" einstellen [Erweiterte Einstellungen: Modus "Manuell" Einstellungen "1440 -2880 dpi" bzw. "Foto". Hinweis: bei 720 dpi nicht "Bidirektional" drucken].

Für Epson- Drucker, die EPSON DURABriteTM -Tinten verwenden (z.B. C64,C70..., C80 ...), als Medium "DURABrite Photo Paper" oder "Premium Semigloss Photo Paper" wählen und eine hohe Druckqualität bzw. "Foto" einstellen.

Beispiele:

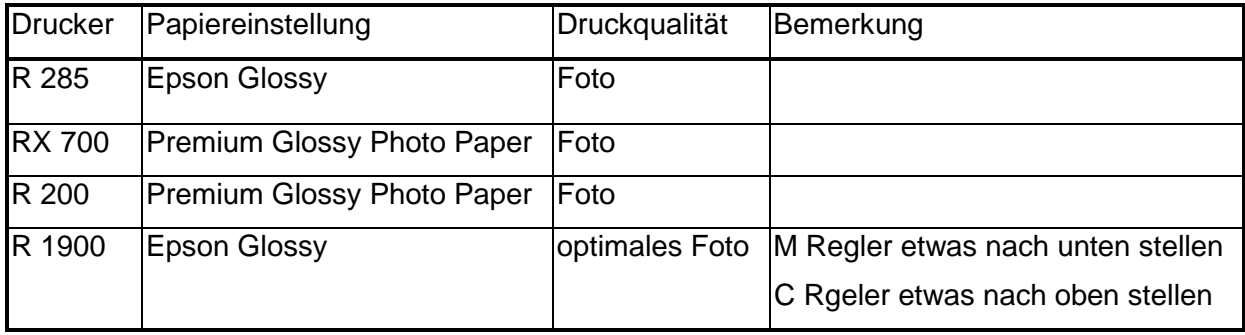

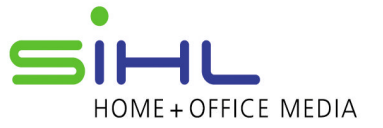

### **HEWLETT PACKARD**

Als Medium "HP Premium Photopapier" bzw. "HP Premium Plus Photopapier - Hochglanz" einstellen und als Qualitätseinstellung "Optimal" bzw. "Hoch" wählen. Bei neueren Modellen "HP Advanced Fotopapier" einstellen.

Beispiele:

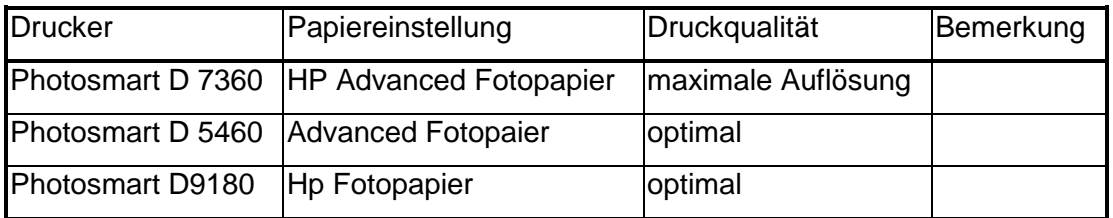

#### **LEXMARK**

Als Medientyp bzw. unter Papiereinstellungen/ Papiersorte wählen Sie bitte "Glanz/-Photopapier" bzw. "Glanz/Photo" und stellen als Druckqualität "Hohe Qualität" bzw. "Maximum" oder "Beste" ein.

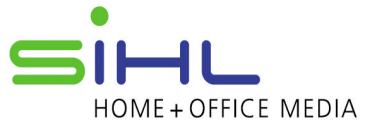